## • **What is Included in the Package**

The GXV-3000 phone package contains:

- 1) One GXV-3000 Main Case
- 2) One Handset
- 3) One Phone Cord
- 4) One Universal Power Adaptor
- 5) One Ethernet Cable
- 6) Two Wall Mount Sustaining **Brackets**
- 7) One Quick Installation Guide

## • **Connecting the Videophone**

LLOUT RLOUT VOCO OUT (  $\bullet$   $\bullet$   $\bullet$ 

Before using the brand new GXV-3000 Video Phone, a few connections are required:

- 1) Connect the included Phone Cord between handset and main phone case.
- 2) Connect the included Ethernet Cable from the LAN port of the phone to the RJ-45 socket of a hub/switch or a router (LAN side of the router).
- 3) Connect the 12V DC output plug into phone's power jack; plug another side of the power adapter into electrical outlet to power on the phone.
- 4) The LCD will display provisioning or firmware upgrade information. Wait until the date/time showing up (or initial date like "1900-01-02, 00:00" without live network connection).
- 5) The phone is ready for further configuration. Depend on whether static IP or DHCP, once the phone has its IP address, further configuration can apply via web browser.

## • **Configure via Web Browser**

DHCP is enabled, by default in the network, the phone probably has its IP showing in the LCD already. Grab a PC in the same LAN as the phone, type the IP address on the LCD in the URL of your browser, further configuration can be done once you log into the phone.

To configure the phone via web browser, following information is required:

- 1) IP address, subnet mask and gateway IP or DHCP available
- 2) SIP server and/or Outbound Proxy FQDN or IP address.
- 3) User subscriber information like User ID, Authentication ID, Password.
- 4) More settings may be necessary to configure the phone to work correctly. Please contact your ITSP (Internet Telephony Service Provider) for complete details and help. GXV-3000 also supports "Plug N Call" if your ITSP provides this automatic provisioning service. All you need to do is that make sure the phone has internet connection (either DHCP or static IP in your internet ready network), then power on the phone and wait patiently for the phone to come up.
- **Configuration via Keypad**

Press the "OK" button to enter keypad MENU mode to configure the phone when it is idle. Follow the flow chart below by using keypad to configure some basic features of the phone, e.g. IP address if using static IP before further configuring the phone via web browser.

During operation of the keypad, OK key is function as select/confirm key (similar to Enter in PC), UP and DOWN arrow keys are functioning as browsing (by highlight the item selected), LEFT and RIGHT arrow keys are functioning as input selection, MUTE/DEL key is functioning as delete if input is wrong.

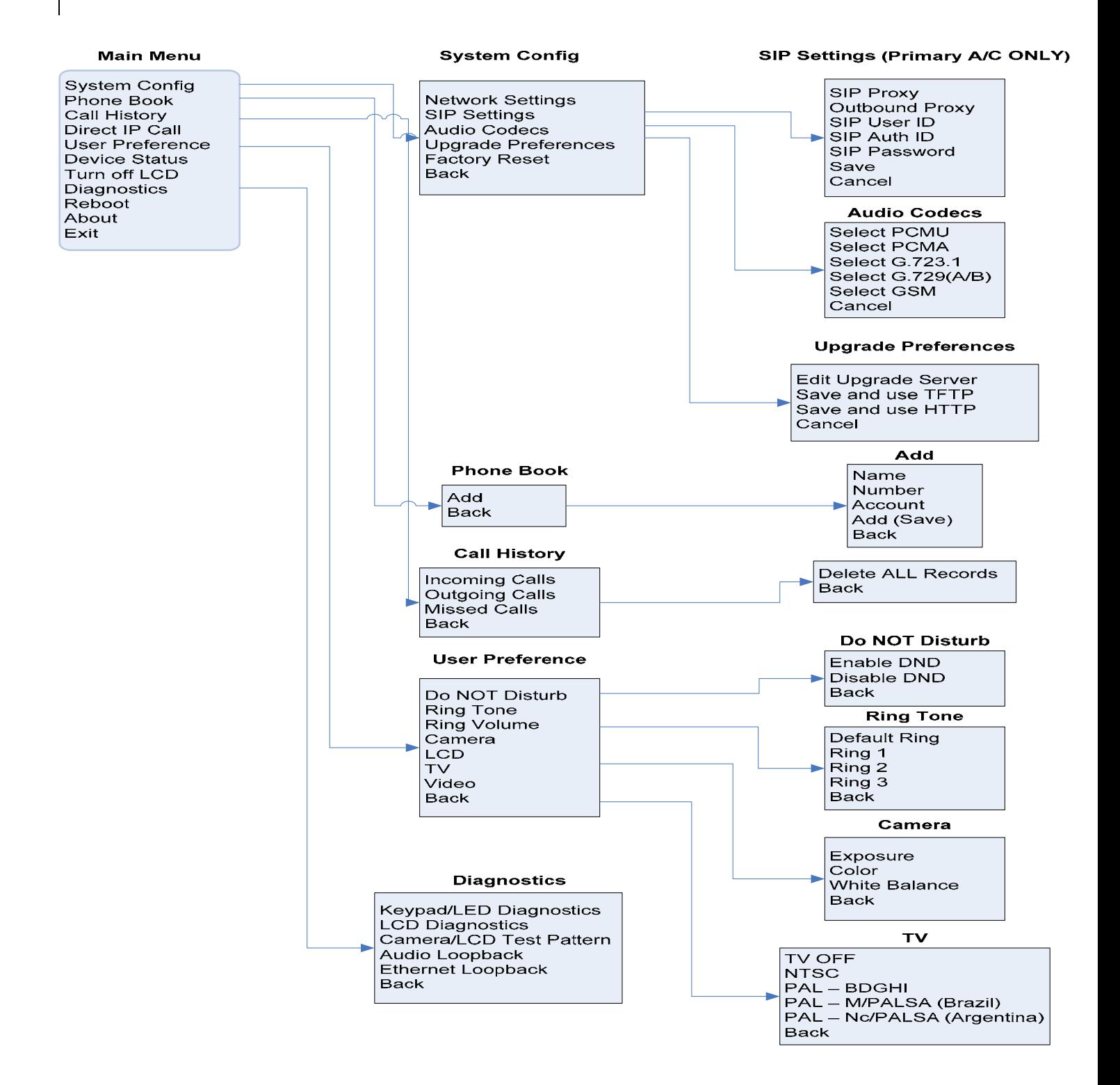